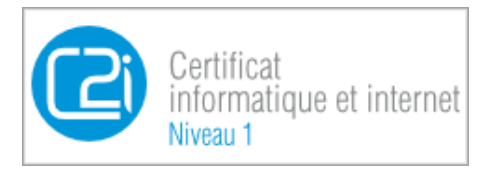

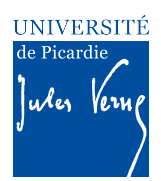

## **Epreuves pratique du C2i – Enoncé de l'Activité 2 pour la validation des compétences du domaine D2 du C2i « Etre responsable à l'ère du numérique »**

### *CONTEXTE*

-

L'objectif de cette activité est de vérifier votre capacité à être responsable vis à vis des ressources et outils du numérique. L'activité se déroulera en **quatre parties indépendantes** (appelées D2.1 à D2.4). Chaque *partie vérifie une catégorie de compétences particulière.*

*Pour réaliser cette activité, il est rappelé que vous disposez d'un certain nombre de ressources, parmi lesquelles :* 

- Le cours C2i du domaine D1 en ligne disponibles à : https://www.u-picardie.fr/disi/c2i/D2.pdf
- Et bien entendu : votre moniteur C2i et les ressources disponibles du web

*Remarque :* Pour toutes les questions que vous pouvez vous poser quant au fonctionnement du C2i à *l'*UPJV, une page publique est disponible avec FAQ et autres documents à destination des étudiants : *https://etudiants.u-picardie.fr/etudes/c2i/*

### *A REALISER AU PREALABLE*

1 - Créez sur votre ordinateur (sur votre bureau par exemple ou dans le répertoire Mes Documents sous *Windows) un dossier (aussi appelé communément « répertoire »)* «**Activite2\_Nom\_Prenom**» SANS **ESPACES NI ACCENTS et où Nom et Prénom sont remplacés par votre nom et votre prénom.** 

*2 - A l'intérieur de ce dossier, créez un document au format .doc<sup>1</sup> . - LE CHOIX DU FORMAT DE FICHIER SE*  FAIT AU MOMENT DE L'ENREGISTREMENT DU FICHIER (le plus souvent Menu Fichier>Enregistrer)- Ce *dernier peut être créé à l'aide du logiciel Word de Microsoft, ou de Writer de LibreOffice ou d'Open Office ou tout autre logiciel de traitement de texte selon votre préférence. Ce document vous permettra de*  rédiger le compte-rendu de votre activité, compte-rendu qui devra être restitué sur l'ENT C2i, afin que votre enseignant C2i puisse le corriger.

*Nommez ce fichier comme suit : « D2\_Nom\_Prenom »* où Nom et Prénom sont remplacés par votre nom *et votre prénom, SANS ESPACES NI ACCENTS.* 

*<sup>1</sup> Il est important que votre moniteur puisse ouvrir les fichiers que vous lui envoyez. Le format .doc est le plus apte à être ouvert que ce soit par les logiciels libres tels que Libre Office ou Open Office ou par la suite Office de Microsoft. Les .docx ne s'ouvrent pas sur certaines versions de Word, et .odt risquent de ne pas être lisibles facilement par votre enseignant/moniteur selon le logiciel dont il dispose.*

*Cependant, si vous savez réaliser des documents pdf, vous pourrez transformer le fichier D2\_Nom\_Prenom en fichier pdf avant de l'envoyer à votre enseignant/moniteur. Si vous ne savez pas le faire, rendez-vous à l'Activité 3.*

*3 - En haut de la première page de ce document doivent figurer les informations suivantes :*

*- Nom (en majuscules) et prénom (en minuscules)*

*-* Votre promotion et votre numéro de groupe C2i s'il y en a un

*- Le nom de votre enseignant ou moniteur C2i.*

*Exemple :*

*MARTIN Franck Licence de Mathématiques 1ere année, groupe C2i SCIENCES-G9 Enseignant C2i: JOIRON Céline*

*4 - Dans la suite du document, vous reproduirez la structure de l'énoncé, c'est-à-dire, vous inscrirez*  chaque numéro d'exercice précisément comme dans l'énoncé et pour chaque exercice chaque numéro de *question.*

*Exemple :*

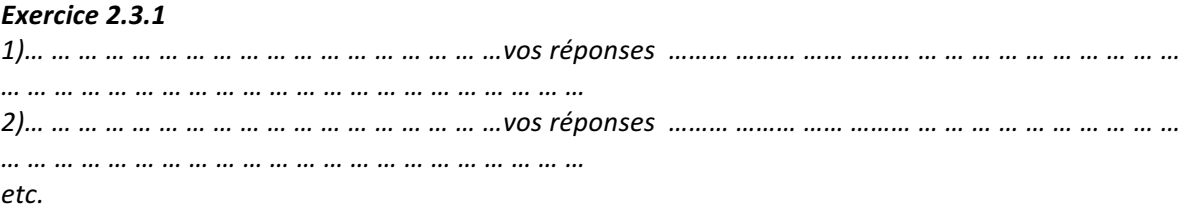

Ce document contiendra ainsi toutes les réponses que vous aurez formulées aux questions de l'énoncé, ainsi que les différentes captures d'écran qui prouvent que vous avez pu réaliser les tâches demandées dans les différentes questions des différents exercices.

*5 - La mise en forme de ce document compte-rendu doit respecter un formalisme précis : Marges 2,5 cm Police : Times (ou équivalent) 11 pts*

### **UNE FOIS L'ACTIVITE REALISEE**

*Une fois l'ensemble de l'activité réalisé, votre dossier Activite2\_Nom\_Prenom contiendra :* le fichier document D2\_Nom\_Prenom au format .doc ou .pdf

tous les autres fichiers qu'il vous aura été demandé de créer et de rendre au cours des différents *exercices de l'activité.*

*Vous devrez ensuite créer une archive* «Activite2 Nom Prenom» puis la poster sur l'ENT C2i dans le *domaine D2 dans la colonne* « *rendre mon devoir* ».

**Important**: Avant de traiter les exercices ci-dessous, assurezvous d'avoir lu et réalisé les étapes préalables présentées dans *les deux pages précédentes.*

## **Compétence D2.1 : «Maîtriser son identité numérique privée, institutionnelle et professionnelle»**

Pour réaliser les exercices 2.1.1 et 2.1.2, il vous faut des mails dans votre boite mail UPJV. Si vous ne trouvez pas de mail dans votre boite mail UPJV et que vous recevez les mails UPJV directement sur votre boite mail personnelle (hors ENT de l'UPJV) : Consultez l'ANNEXE 1 de cette activité !!!

### **Exercice 2.1.1 : Signature de courriels**

Votre « profil numérique » s'appuie notamment sur les informations que vous transmettez par mail vous concernant, en particulier dans votre signature électronique.

Vous souhaitez créer une signature électronique qui s'insère automatiquement à la fin de chacun des e-mails que vous enverrez dans le cadre de vos études universitaires c'est-à-dire à vos professeurs, à l'administration de l'université, ou bien à des entreprises dans le cadre d'une recherche de stage par exemple (les e-mails privés ne sont donc pas concernés).

Connectez-vous sur votre messagerie électronique UPJV (appelée aussi Webmail dans l'onglet Communication) accessible depuis votre ENT, puis dans la rubrique « Options » (Roue crantée sur la barre de menu horizontale), puis sélectionnez le sous-menu « Courrier » et cherchez la sous-rubrique sur les « Données Personnelles ». Celle-ci permet de paramétrer toutes vos données personnelles, et le cas échéant de configurer votre signature électronique. Remplissez le champ de la manière suivante (en insérant vos propres informations personnelles évidemment) : *\*\*\*\*\*\*\*\*\*\*\*\*\*\*\*\*\*\*\*\*\*\*\*\*\*\*\*\**

*Prénom NOM Etudiant en + intitulé de votre formation (par exemple Licence de Droit 1ère année) Numéro de groupe C2i (par exemple Groupe C2i Droit-9) UPJV*

Réalisez alors une capture d'écran (complète de l'écran où l'on voit apparaître la date et l'heure de votre ordinateur). Insérez cette capture d'écran dans votre document D2\_Nom\_Prenom. Validez la création de la signature puis vérifiez ensuite en créant un nouveau message que votre signature apparaît bien automatiquement dans le contenu de ce nouveau message. Réalisez une seconde capture d'écran (globale également) faisant apparaître ce nouveau message avec la signature insérée automatiquement.

### **Exercice 2.1.2 : Authentification**

Vous recevez dans votre boîte mail l'email suivant

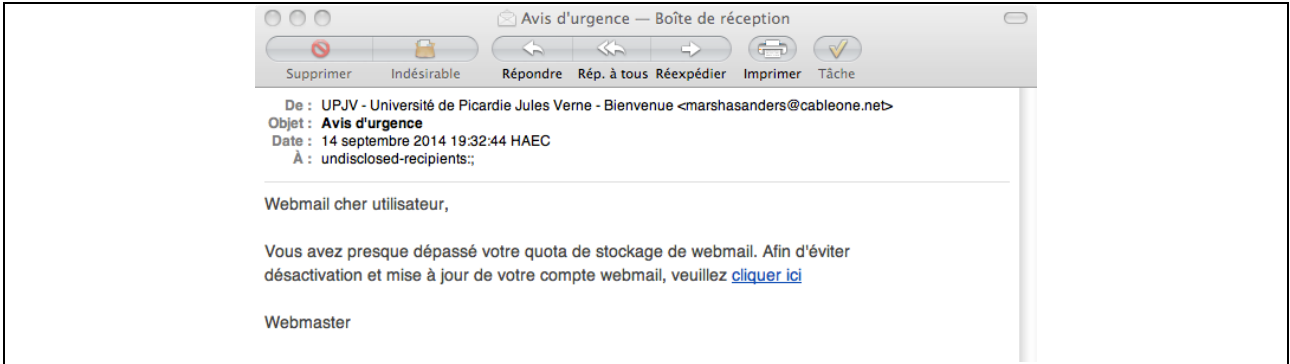

Ce mail est un e-mail d'hameçonnage ou phishing :

- 1. Donnez en quelques lignes une définition de ce terme.
- 2. Citez deux éléments de ce message qui vous permettent de soupçonner qu'il s'agit d'un mail d'hameçonnage ?
- 3. Quelle attitude adopter lorsque vous recevez ce type de message ?

### **Exercice 2.1.3 : Vos traces sur le réseau**

L'adresse IP : identité des postes informatiques sur le réseau. Lorsqu'un e-mail est envoyé, il comporte dans son en-tête les informations concernant son parcours. Il s'agit notamment des adresses IP des divers serveurs web qui jalonnent son parcours.

Connectez-vous dans votre messagerie électronique UPJV (appelée aussi Webmail dans l'onglet Communication) accessible depuis votre ENT. Si vous n'avez aucun mail dans votre boîte de réception, une solution est de vous en envoyer un vous-même. Ouvrez un des e-mails que vous avez reçu, puis faites en sorte d'afficher le code source de votre e-mail (chercher « Source du message »), ce qui vous permet de voir l'en-tête **complet/détaillé** du mail reçu.

- 1- Faites une capture d'écran de la fenêtre qui s'affiche alors et insérez là dans le compterendu.
- 2- Parmi les informations disponibles dans cet en-tête de mail, on peut voir la succession de serveurs par lesquels est passé cet e-mail. Ces derniers sont identifiés par leur adresse IP. Donnez une des adresses IP qui se trouve sur le chemin de votre e-mail et identifiable dans votre capture d'écran.

### **Exercice 2.1.4 : Confidentialité de vos informations personnelles**

Connectez-vous sur le moteur de recherche de votre choix (Google, Bing etc.). Entrez votre nom prénom dans le champ de recherche. Insérez une capture d'écran présentant les résultats de cette recherche. A quoi peut servir une telle recherche ?

## **Compétence D2.2 : «Veiller à la protection de la vie privée et des données à caractère personnel»**

### **Exercice 2.2.1 : La C.N.I.L.**

1.Les sites Web collectant des données personnelles doivent autoriser les individus à les

consulter, les rectifier, à s'opposer. Illustrez, à l'aide d'une capture d'écran complète, comment le site de l'UPJV (http://www.u-picardie.fr/) garantit cette liberté. Indice : l'obligation d'afficher les garanties des libertés par la CNIL figure bien souvent dans la rubrique « mentions légales » des sites web.

2.Connectez-vous maintenant à un des sites webs commerciaux suivants :

www.disneystore.fr www.ikea.com www.pixmania.fr

Recherchez dans le site web que vous avez choisi où se trouvent les informations concernant la protection de vos données personnelles. Expliquez et illustrez, à l'aide d'une capture d'écran justifiant ces explications, ce que ce site commercial peut faire avec vos données personnelles.

### **Exercice 2.2.2 : Correspondances électroniques privées**

Le courrier électronique relève du régime du secret de la correspondance privée. L'article L 226- 15 du Code Pénal stipule que : *«le fait d'ouvrir, de supprimer, d'intercepter, de détourner, d'utiliser ou de divulguer des correspondances émises, transmises ou reçues par la voie des télécommunications ou de procéder à l'installation d'appareils conçus pour réaliser de telles interceptions, est répréhensible ».*

Vous êtes Mr X. collaborateur au sein d'une entreprise de travaux publics. Vous recevez par mail, de la part d'un camarade de votre promotion universitaire (que l'on nommera Mr. Y), un document présentant son mémoire de fin d'études de Master d'Archéologie, accompagné d'un petit mot de remerciement pour l'aide que vous lui avez apporté dans sa réalisation.

Vous vous dites que le sujet de ce mémoire est très pertinent pour certains de vos collègues et souhaitez le leur transmettre. Avez-vous le droit de transférer de votre propre chef cet e-mail ainsi que sa pièce jointe ? Justifiez votre réponse.

# **Compétence D2.3: «Être responsable face aux réglementations concernant l'utilisation de ressources numériques»**

### **Exercice 2.3.1 : Téléchargements sur le web**

1 – Que signifie le sigle HADOPI ? – justifiez votre réponse à l'aide d'une capture d'écran issue du site officiel de l'HADOPI.

2 – Qu'est-ce que le label « offre légale HADOPI » ? – justifiez votre réponse à l'aide d'une capture d'écran indiquant la source de votre information.

### **Exercices 2.3.2 : L'exploitation de ressources Web**

*"Creative Commons (CC) est une organisation à but non lucratif dont le but est de proposer une solution alternative légale aux personnes souhaitant libérer leurs œuvres des droits de propriété intellectuelle standards de leur pays, jugés trop restrictifs. L'organisation a créé plusieurs licences, connues sous le nom de licences Creative Commons. » [Wikipédia]* Autrement dit, n'importe quel internaute peut produire des documents numériques qu'il met à disposition sur internet sous licence Creative Commons, c'est-à-dire qu'il impose les conditions d'utilisation et de réutilisation de ce document numérique dont il est l'auteur. C'est une sorte d'alternative aux « tous droits réservés ».

Que signifie le fait qu'un document disponible sur le web soit sous une Licence CC-BY-NC-SA ? (Signification du sigle + explications sur les droits et interdictions associés)

### **Exercice 2.3.3 : Licence d'utilisation des logiciels**

Créez un tableau avec les colonnes suivantes : Nom logiciel, type de logiciel (par exemple retouche image, navigateur, système d'exploitation etc.), libre ou propriétaire, freeware/shareware. Remplir le tableau avec chacun des logiciels suivants :

- 1. Chrome
- 2. Mac OSX
- 3. Excel
- 4. Thunderbird
- 5. Gimp

## **Compétence D2.4 : «Adopter les règles en vigueur et se conformer au bon usage du numérique»**

### **Exercice 2.4.1 : Charte informatique**

Téléchargez sur votre ENT la charte régissant l'usage du système d'information par les étudiants de l'UPJV. Vous avez signé cette charte lors de l'activation de votre messagerie UPJV. A partir de la lecture de cette charte, répondez par VRAI ou FAUX aux questions ci-dessous.

La réponse à cette question prendra la forme d'un tableau synthétique intégré à votre compterendu, dans lequel vous indiquerez en première colonne le numéro de la question (1 à 5), en deuxième Vrai ou Faux

- 1. Il est tout à fait possible pour un étudiant d'effectuer une copie des logiciels disponibles sur un poste de travail de l'UPJV, et ce pour son usage personnel
- 2. En cas de détection de plagiat par un étudiant, la sanction peut aller jusqu'à l'exclusion définitive de tout établissement d'enseignement supérieur.
- 3. Les étudiants ne doivent pas naviguer sur des sites prônant la haine raciale, l'homophobie, l'antisémitisme ou le négationnisme.
- 4. Les agents chargés de la gestion de l'administration du réseau peuvent transmettre librement les informations personnelles auxquelles ils ont accès de par leurs fonctions.
- 5. Tout étudiant contrevenant peut se voir limiter l'accès aux moyens informatiques de l'université, voir encourir des actions disciplinaires.

### **Exercice 2.4.2 : Attitude vigilante**

Citez deux principales règles de bonnes conduites issues de la Netiquette concernant l'usage de courrier électronique ? – Justifier votre réponse à l'aide d'une capture d'écran précisant la source de votre information.

### **POUR FINIR – RENDU DE L'ACTIVITE**

Créez une archive de votre dossier « Activite2\_Nom\_Prenom » (au format .zip de préférence<sup>2</sup>) en vérifiant qu'il comporte bien les fichiers suivants :

Le document de compte-rendu d'activité : D2\_Nom\_Prenom.doc ou .pdf

Vous devez maintenant rendre votre travail en vue d'une correction. Rendez-vous sur l'ENT C2i, domaine *D2 dans la colonne « rendre mon devoir »*. 

Attention : Cette opération d'envoi de fichier est définitive. Assurez-vous donc que ce que vous postez est bien la dernière version et la version finale de votre travail, celle qui doit être évaluée.

 $2$  Car d'autres formats (souvent non libres) peuvent poser des problèmes de décompression aux enseignants/moniteurs

### **ANNEXE 1 : à lire si vous ne trouvez pas de mail dans votre boite mail UPJV et que vous recevez les mails directement sur votre boite personnelle !!!!**

Visiblement de nombreux étudiants ont fait une redirection de leurs mails UPJV vers leur adresse personnelle, et n'ont pas de copie des messages redirigés dans leur ENT, ce qui est bloquant pour la réalisation de l'activité.

Ce transfert automatique de mails s'est fait :

- 1. soit dès l'activation de leur boîte mail
- 2. soit via le paramétrage d'un filtre dans les options de leur boite mail sur l'ent,

De plus si lors du paramétrage de ce transfert automatique ces étudiants se sont trompés dans l'adresse email les messages sont tout simplement perdus !

Si vous êtes dans ce cas, merci de lire les instructions suivantes afin de réactiver correctement votre boite mail, au moins pour la durée de réalisation de cette activité 2.

### **Si vous êtes dans le cas numéro 1 :**

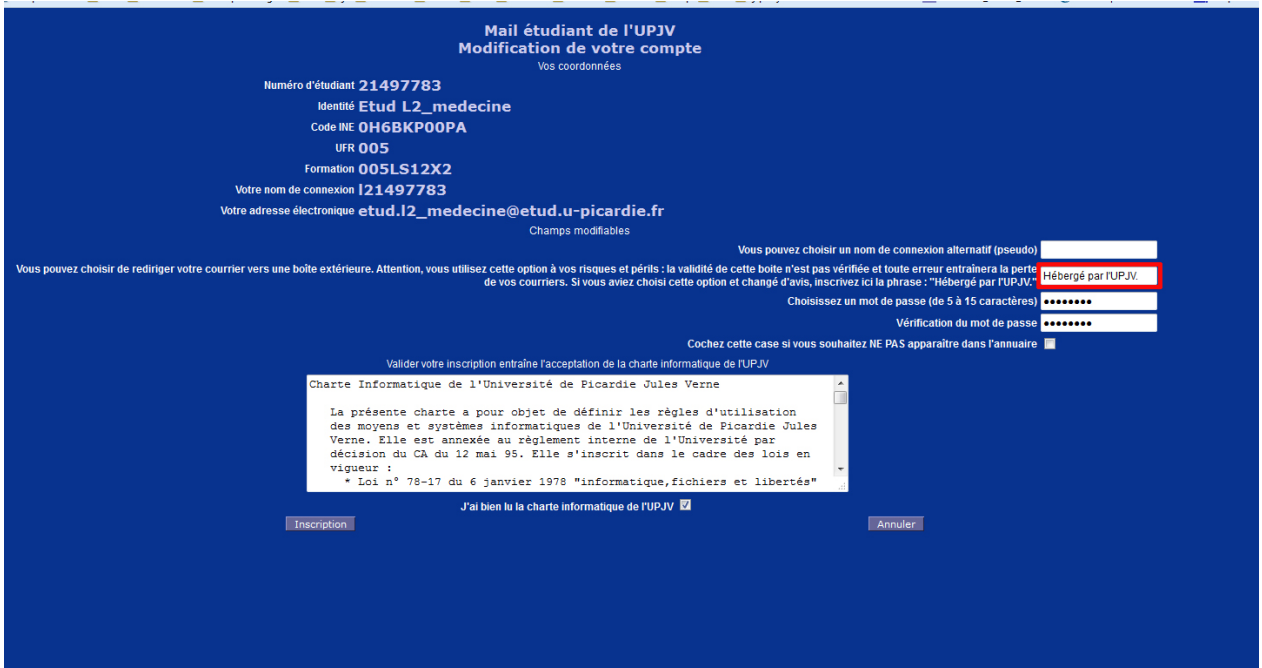

Cette capture d'écran montre l'activation du compte mail avec le champ de redirection. Si vous avez mis une adresse de redirection, vos mails sont transférés et il ne reste pas de copie accessible dans votre ENT. Dans ce cas, pour rétablir les choses, il faut repasser par https://mail.etud.u-picardie.fr/validation/ pour changer la valeur de ce champ comme indiqué dans la phrase à côté de ce champ (Hébergé par l'UPJV).

### **Si vous êtes dans le cas numéro 2 (valable aussi si vous souhaitez paramétrer maintenant votre Transfert vous-même) :**

Vous avez fait le transfert après coup (depuis les filtres de votre boite mail dans l'ENT), dans ce cas il faut aller changer le filtre transfert (ou le désactiver) depuis la boite mail. Pour y accéder, aller sur le Webmail dans l'ENT, cliquer sur le menu Courrier situé sur la barre horizontale, sous-menu « Filtres »

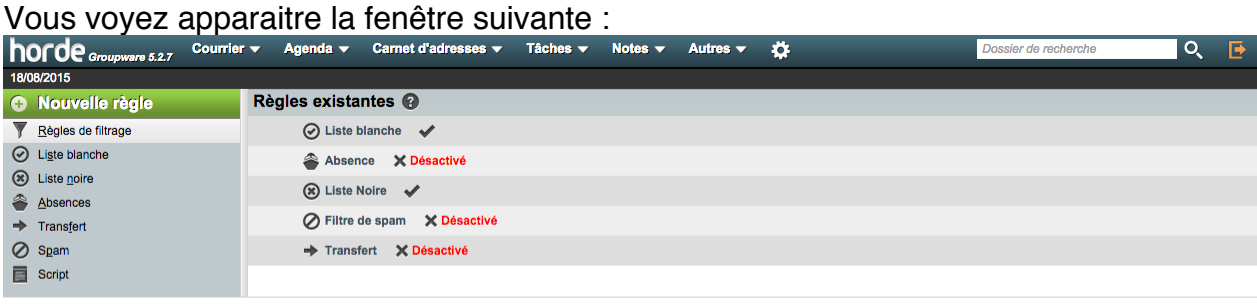

Cliquez sur "Transfert" ou sur le filtre que vous avez créé pour le faire initialement (ou le désactiver directement), puis vider le champ "Adresse(s) de redirection" ou bien cocher la case "garder une copie des messages dans ce compte" (ne pas oublier de cliquer sur enregistrer).

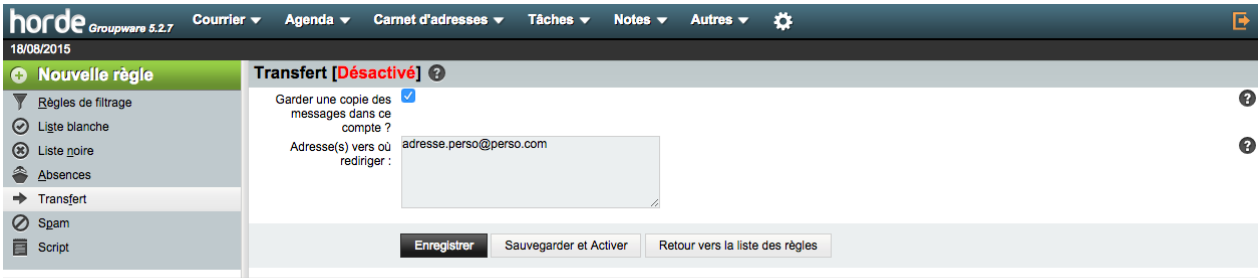

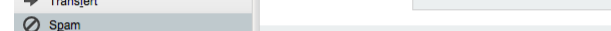